## POWERNODE (POWERNODE2i) を使用した、 ワイヤレスサラウンドの設定方法

(1) 使用する2台のPOWERNODEをあらかじめ WiFi接続しておきます。 右上の「固定グループ」をタッチします。

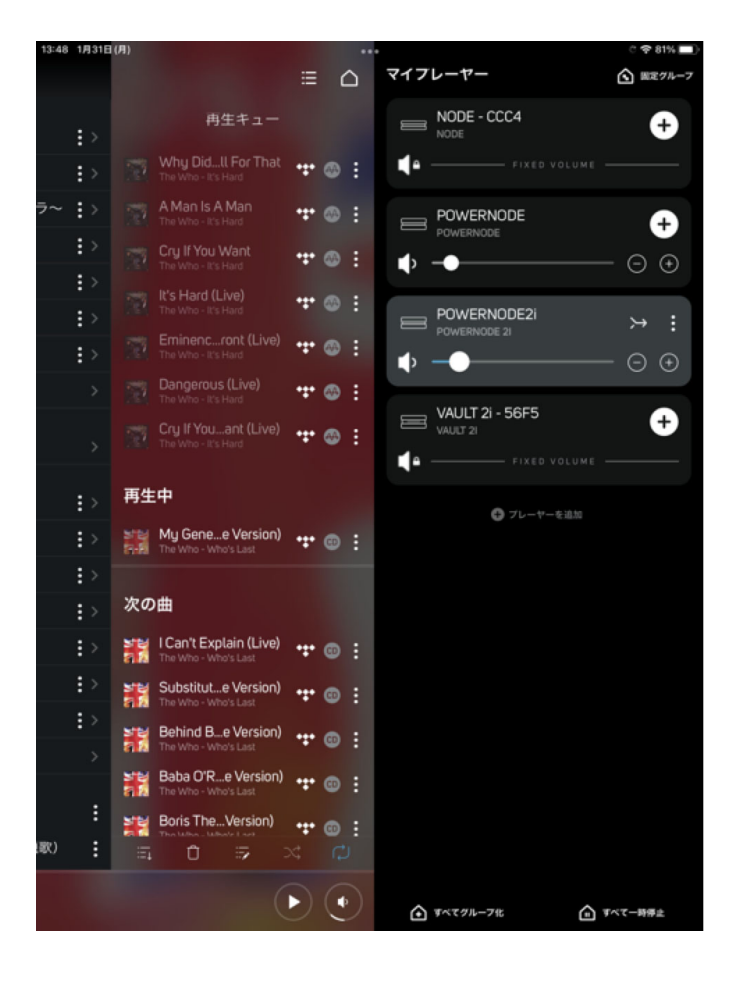

- ::48 1月31日(月 マイプレーヤー  $\bullet$  $\blacksquare$ 完了 固定グループ  $\bullet$  $\bullet$ 固定グループはありません Boris The Version)  $\frac{1}{2}$ (1) すべて一時停止
- (2) 固定グループのウィンドウが開くので、「固 定グループを作成」をタッチします。

(3) ホームシアターグループをタッチします。

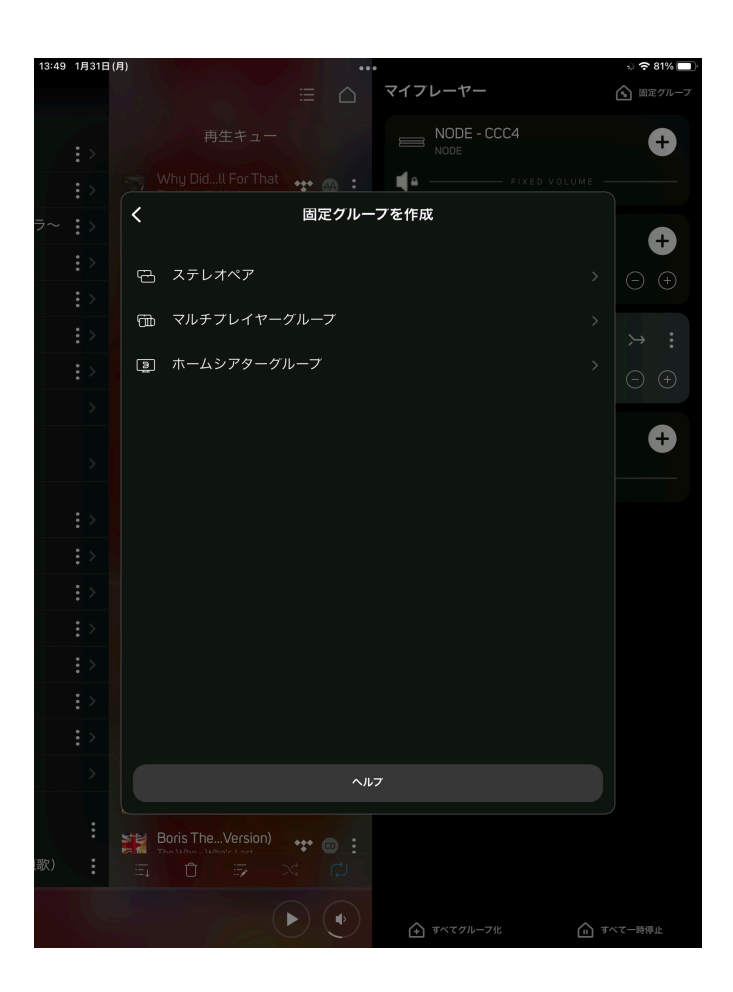

(4) グループ化したい、使用するPOWERNODE を選択します。

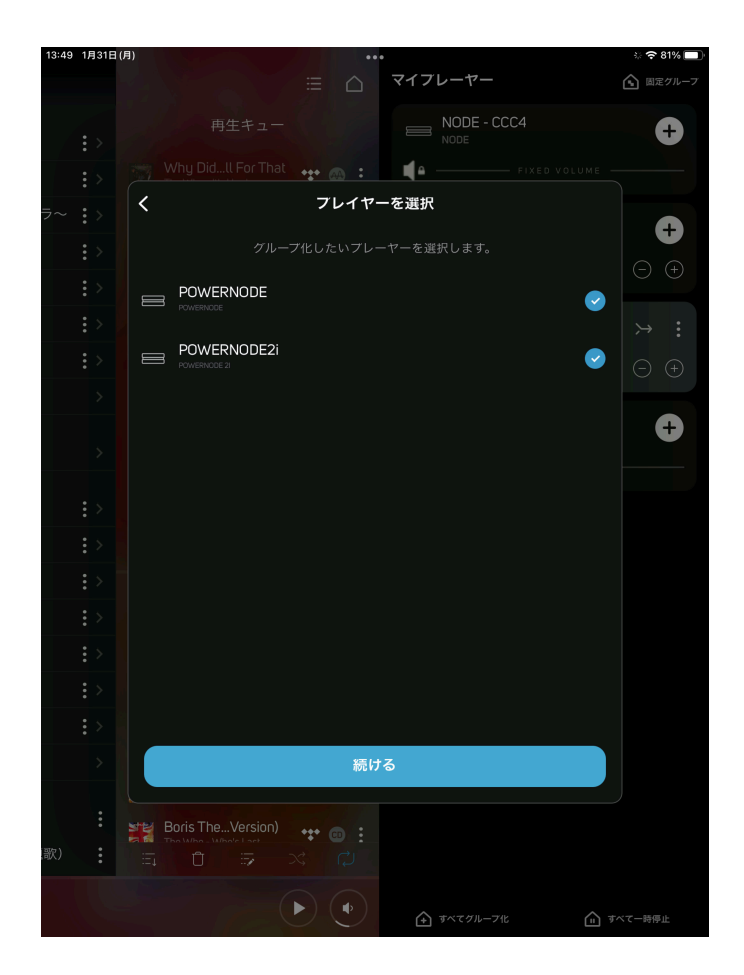

(5) ホームシアターグループの任意の名称を入力 します。

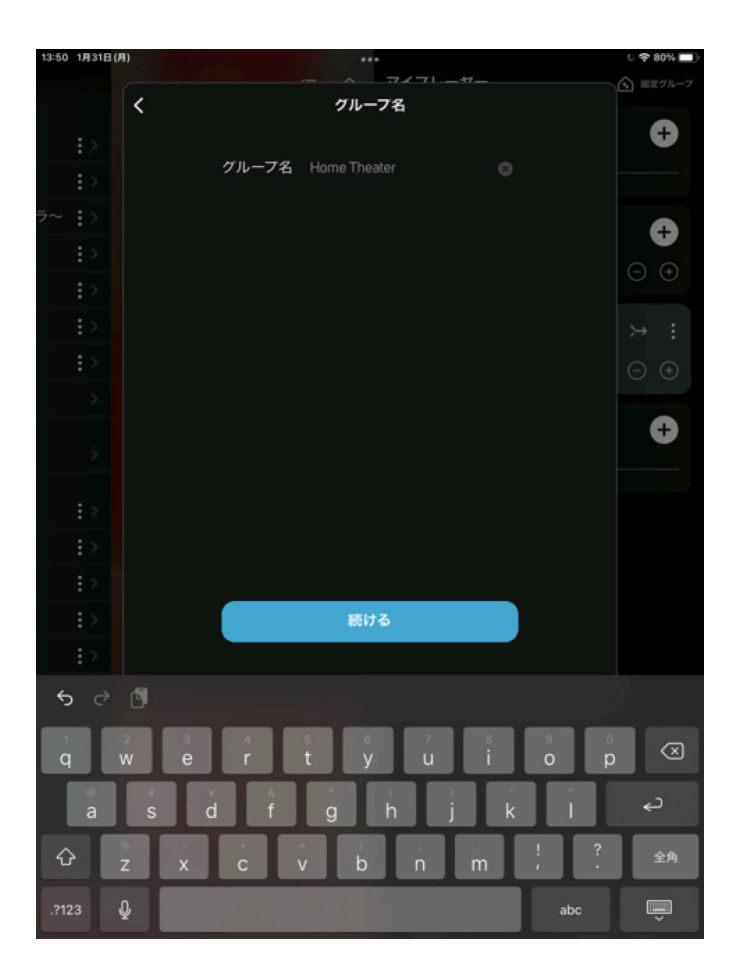

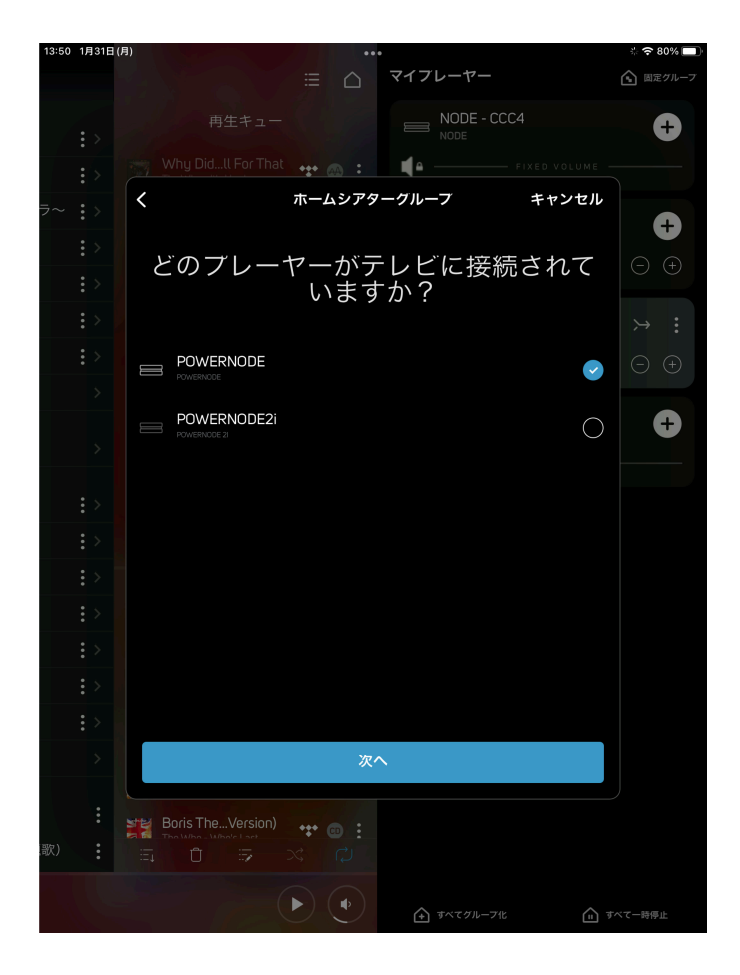

(6) テレビのARC端子に接続している POWERNODEを選択します。

(7) 前後のプレーヤー (スピーカー)からの距離 を設定します。単位はメーターかフィートが 選べます。

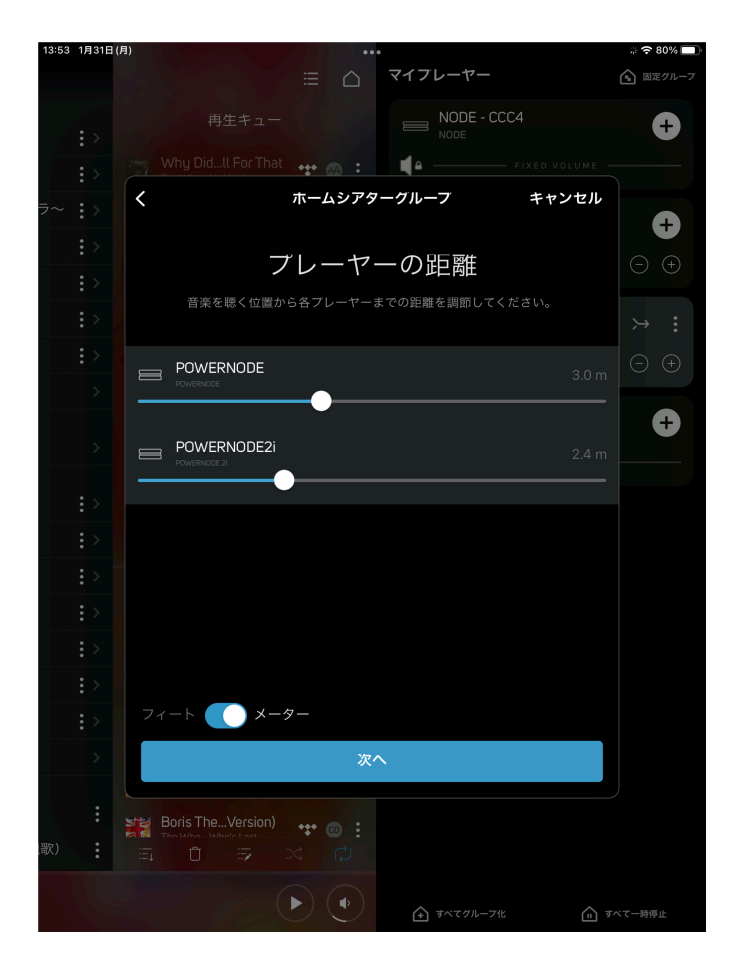

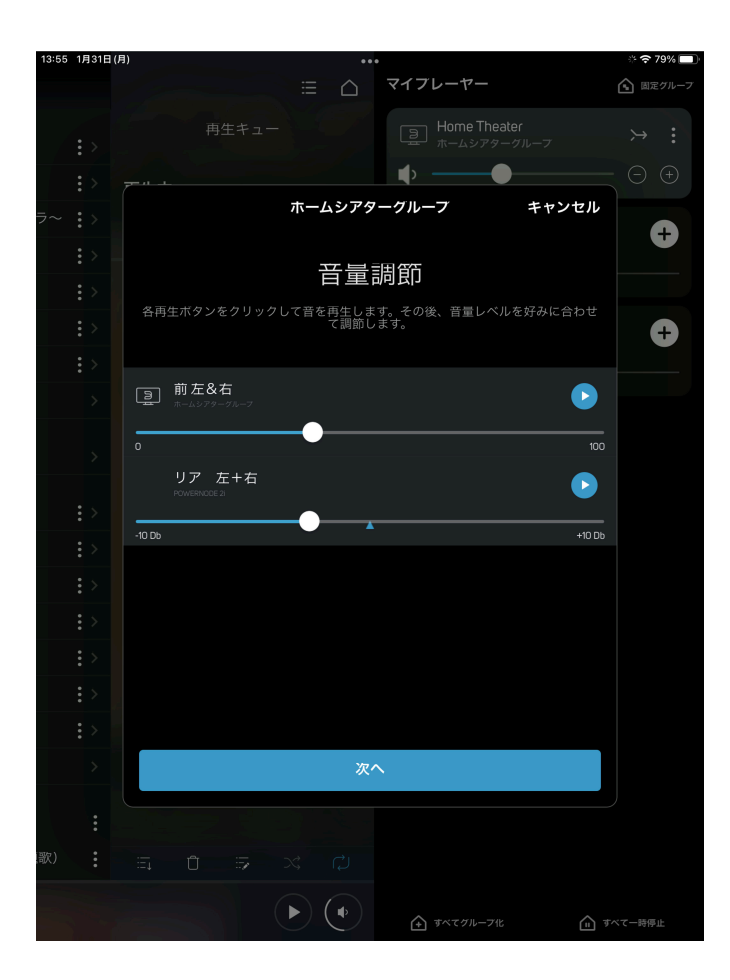

## (8) フロントとリアの音量レベルを設定します

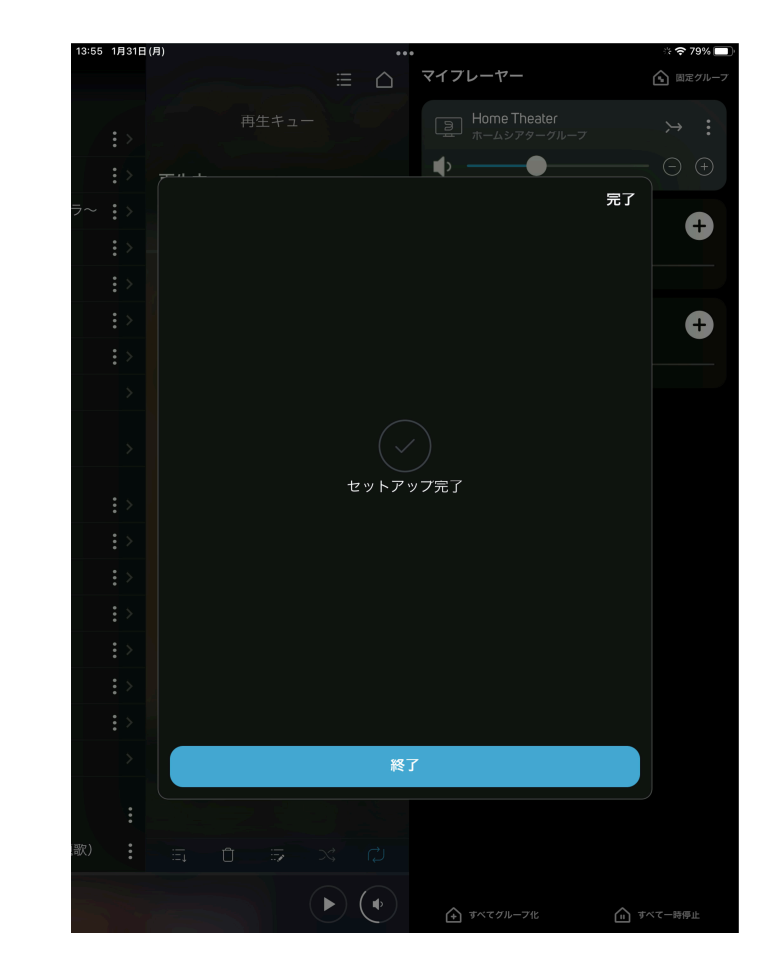

## (9) これでセットアップが完了します。

(10) ホームシアターグループが作成されました。

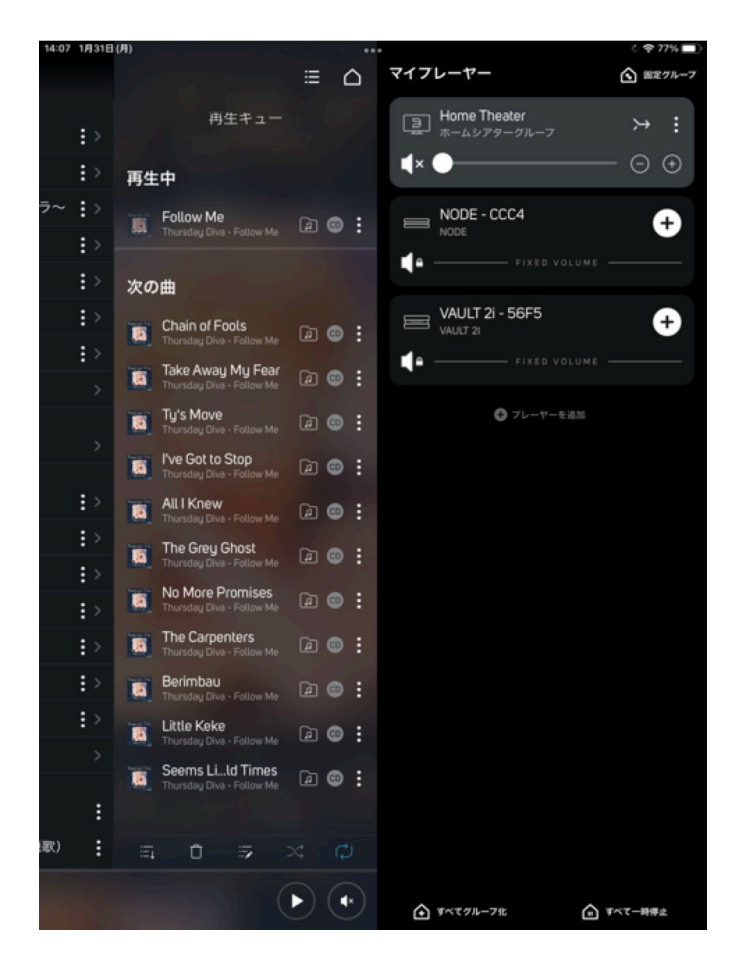

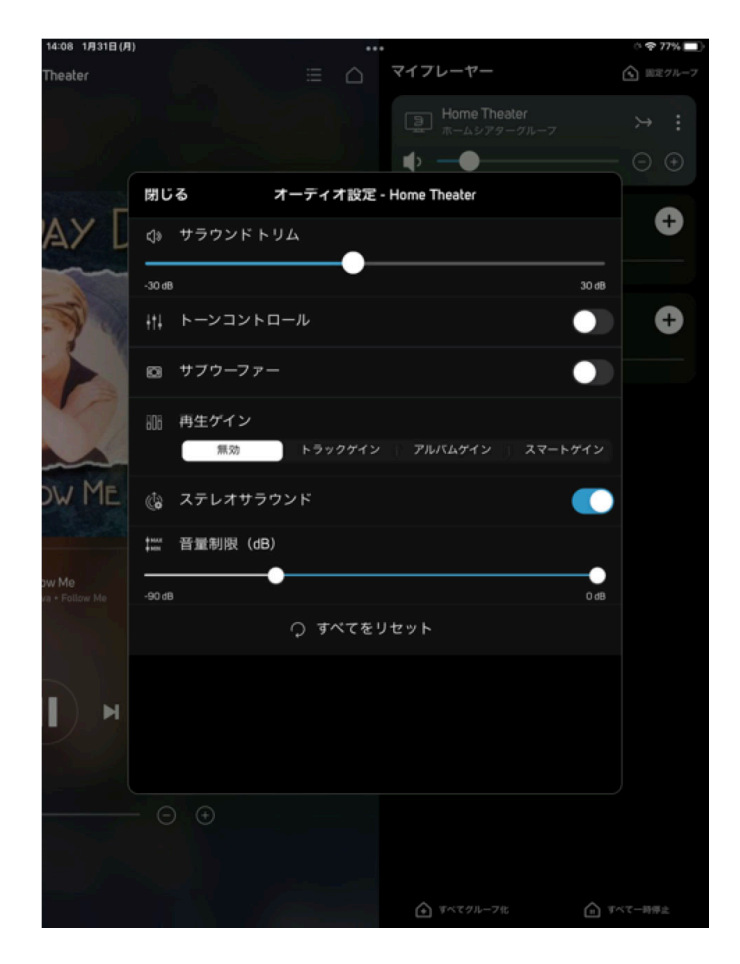

 $11:46$  $\overline{\mathbf{d}}$  docomo  $\overline{\mathbf{c}}$ **Home Theater** 洼  $\overline{\phantom{a}}$ ٦  $1:59$ **HDMI ARC**  $\prod_{\text{DOLBY}}$  $\prod$ Ы И  $\bigoplus$ Þ

(11) 2chソース入力でのサラウンド再生を有効す るには、このグループのオーディオ設定で、 「ステレオサラウンド」を有効にします。

• ドルビー音源再生中には、BluOS Controllerに 「Dolby Audio」が表示されます。